## Quick Guide

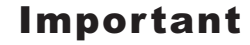

 **Please read this manual carefully before installation.**

## **Start Here**

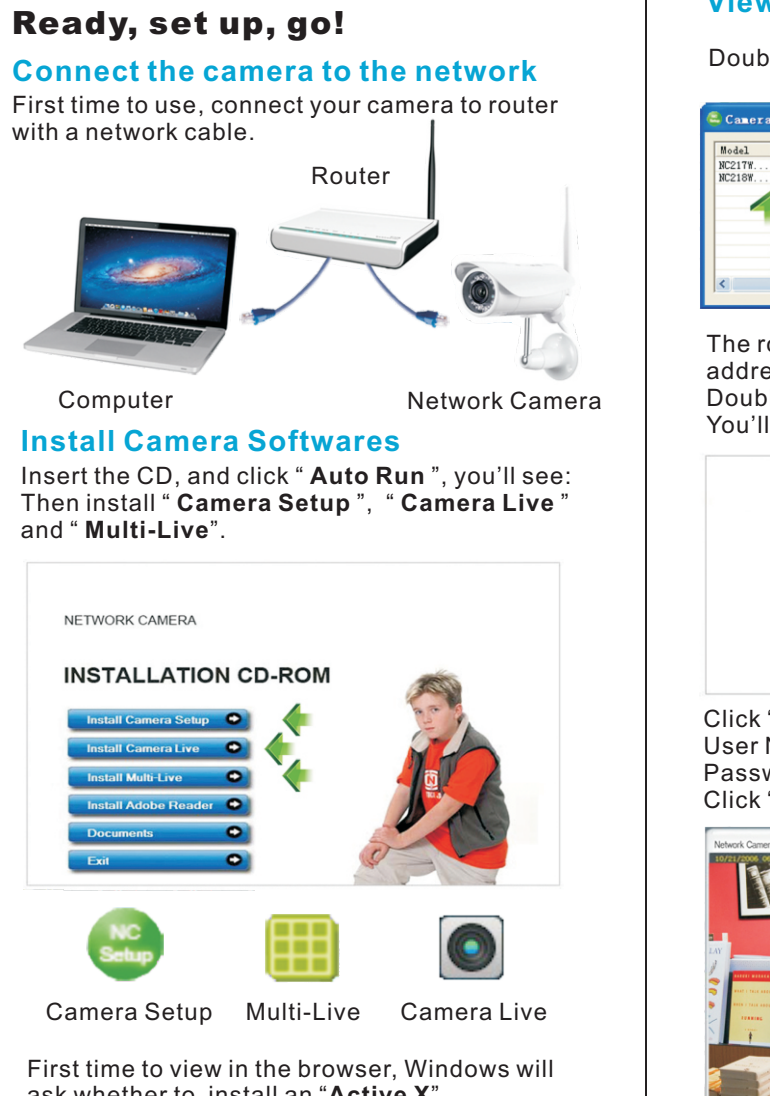

ask whether to install an "**Active X**". It's perfectly safe. Click Allow to install.

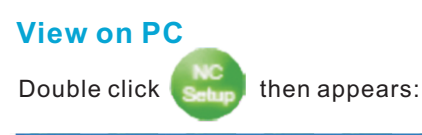

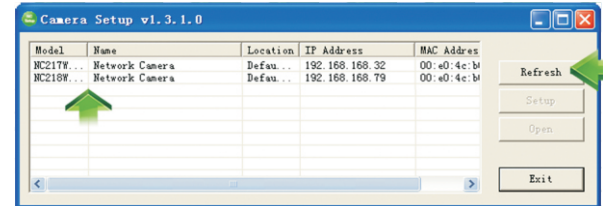

The router automaticly gives your camera an IP address. If not, click "**refresh**" till it shows up. Double Click the IP address to run the camera. You'll see:

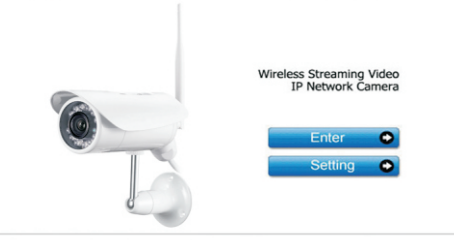

Click "**Enter**", in the verification box: User Name: **admin** Password: **admin** Click "**OK**" and enjoy yourselves!

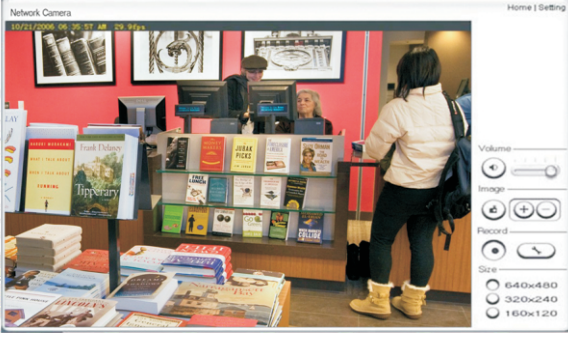

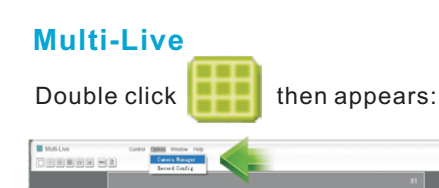

Click "**Option**" then "**Camera Manager**", then appear:

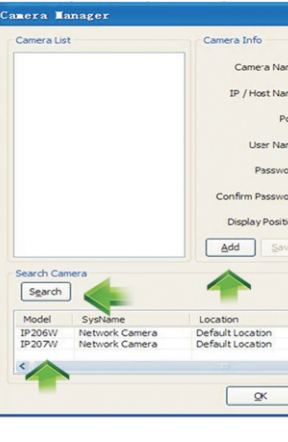

" **Search** ", Choose camera" **Transfer Info** " User Name: **admin** Password: **admin** Change Camera name, Then " **Add** "," **OK** " Then" **Control** "," **Connect** "," **Connect All** " you'll see:

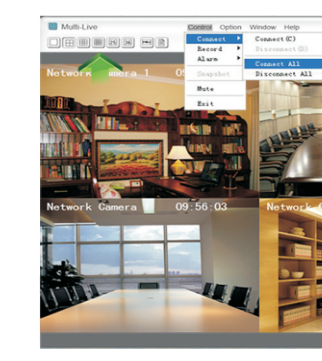

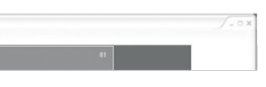

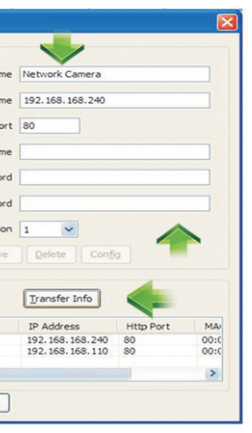

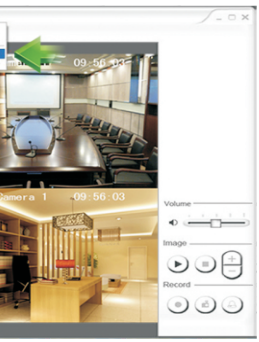

## **View on PC through P2P**

Double click  $\left| \bigcirc \right|$  then appears:

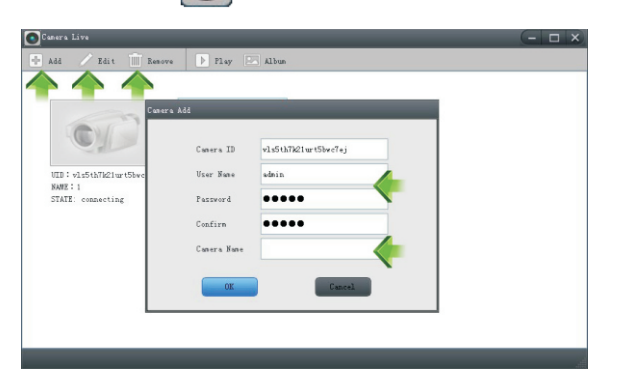

Click "**Add**" to add camera: Input **camera ID**, **User Name** and **Camera name**. Then it's done. Click "**Edit**" to change the already input information.

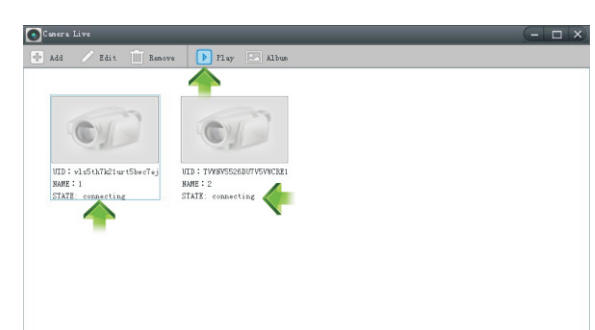

See whether the state is "**On line**". If not, wait a few Seconds till it's on line.. Then **choose camera** and click " **Play** " , you'll see the video.

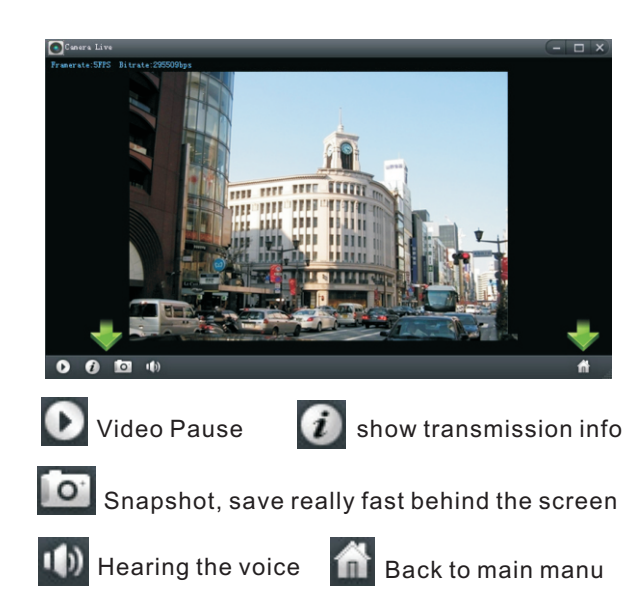

## **Install the scanner for iPhone, iPad and Android**

First time to use scan function. Press "Scan".

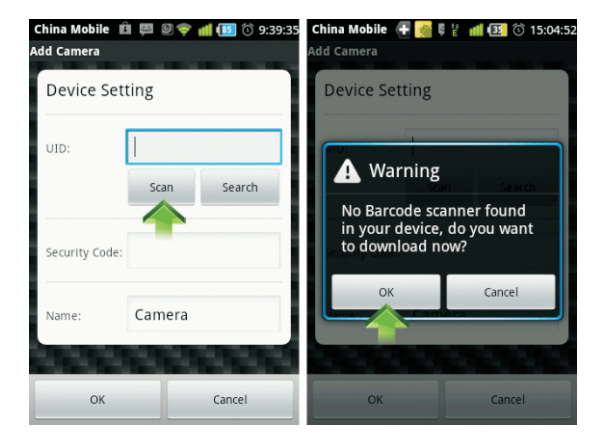

Press "OK" to download the Barcode Scanner.

- 1. Q: How many users can view the same c a m e ra at t he s a me tim e ? A: 1 6
- 2. Q: H ow m a ny c a m e r as c an we view in o ne win d o w ?

- 3. Q: H ow m a ny c a m e r as c an we view in t h e browser?
- A: Countless. Depends on the network speed.
- 4. Q: When the camera is viewing in the b r o w s er, c an we u se t he s a me PC a n d view the same camera in another b r o w s er win d o w?
- A: No, the camera knows it's already open.
- 5. Q: Can we use " Camera Setup " and " M ulti-Live " at t he s a me time in t h e same computer?
- A: O nly o ne of t h em will w o rk alrig h t, depends on who grabs the IP first.
- 6. Q: Can we add DDNS in the Multi-Live t o view videos in one software window and how many would it support? A: Yes. Of course. Up to 36.
- 7. Q: Using P2PCam 264, why I o nly s ee black screen in my iPhone, iPad, A n d r oid ?
- A: The video size is too big. The network speed is too slow. Get to the setting, choose low quality, then you'll see fluent videos. (Details see the manual in CD)

A: 3 6

Then press " Open " or " Don Then press " **Open** " or " **Done** " to finish<br>installation. Now enjoy scanning the dimentional b a r c o d

Speed.<br>When finishing downloading, it automaticly shows up the installation screen. Press " **Install** ".

Install software " **P2P C am 2 6 4** " Open it, you'll see:

**CONTROLL** 

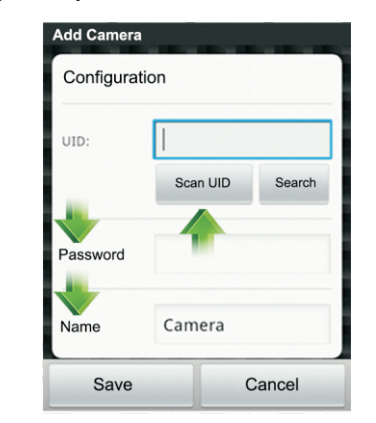

**Type** the **UID** or **Scan** the **UID**. Input password, and name. Then click "Save".

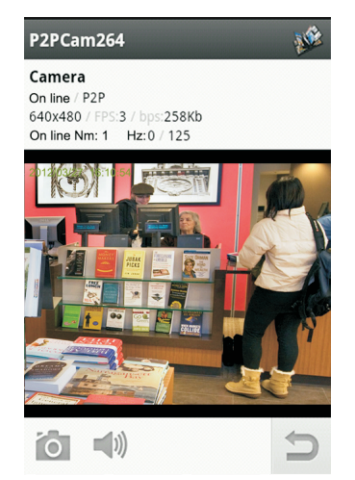

**For snapshots Back**<br> **For hearing the voice** 

C h o o se **y o ur r o u t er S S I D ( W i F i )**, Click " **A p p l y** ", then appear "Wireless Network selected!".

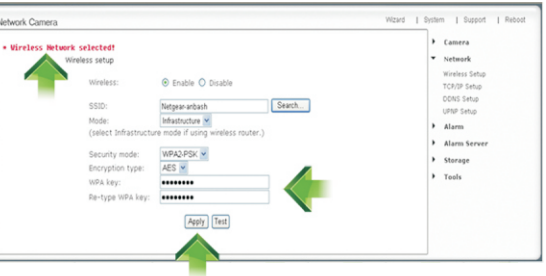

Then input your router WPA (WiFi Password) and click " **A p p l y** ". Y o u 'll s e e: "Wireless Setup Accepted Successfully!"

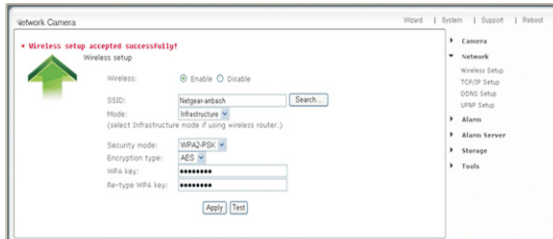

8. F or m o re FAQ s ee t he m a n u al in C D.

### **F i n i s h e d!**  Now you can unplug the network cable!

## **Frequently asked questions**

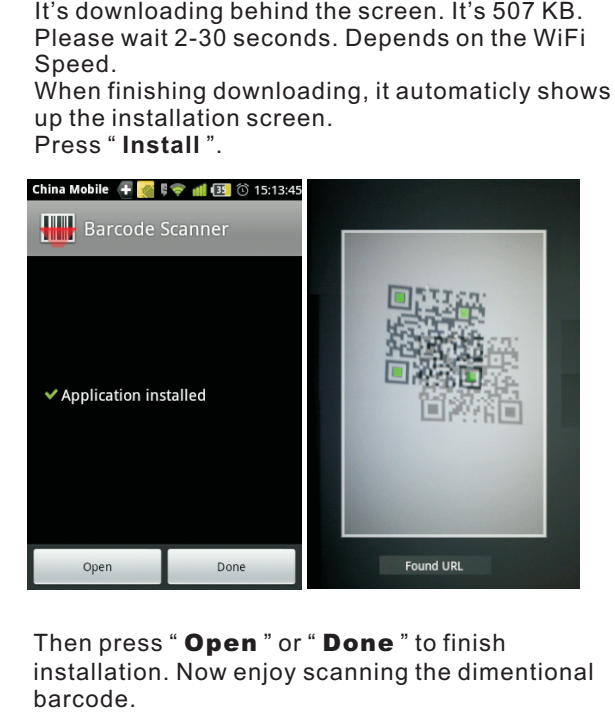

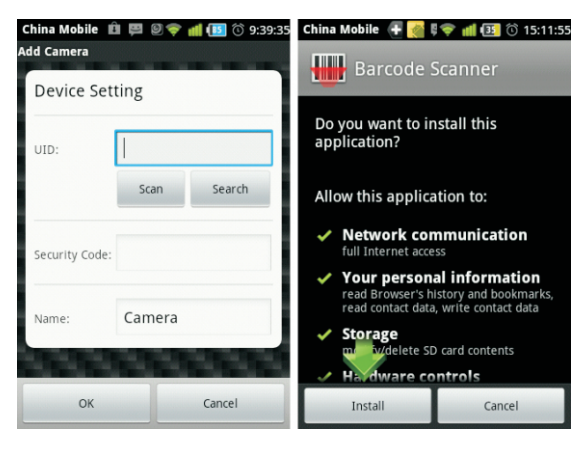

a ding b e hind t he s c r e e n. I t 's 5 07 K B. Please wait 2-30 seconds. Depends on the WiFi

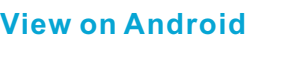

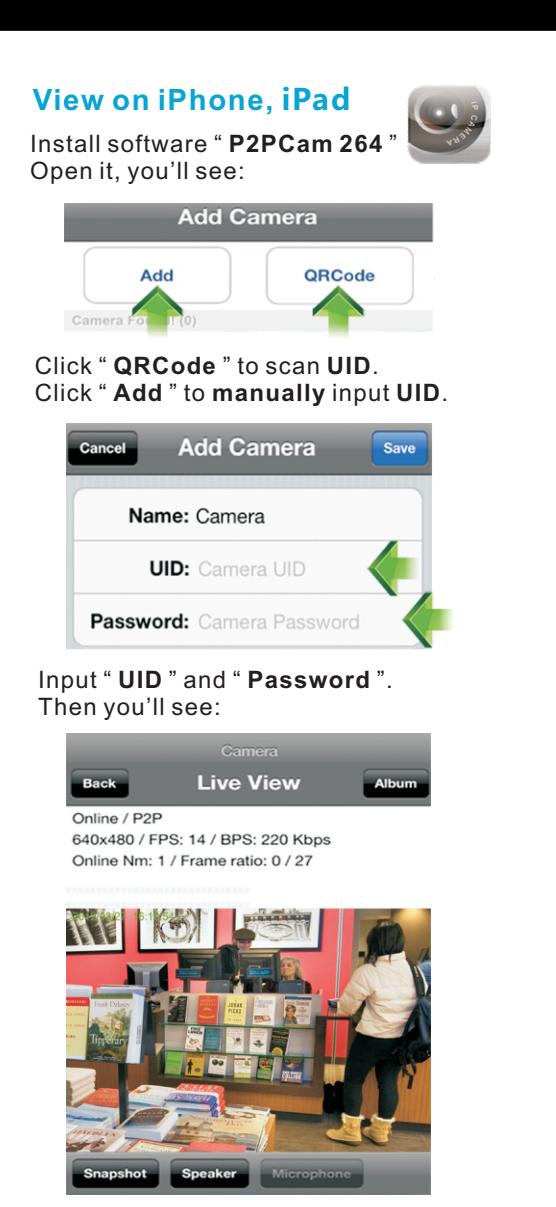

**Shapshot**" for getting pictures. " **Speaker**" for hearing the voice.

# **<u><b>Wireless Setup</u>**</u>

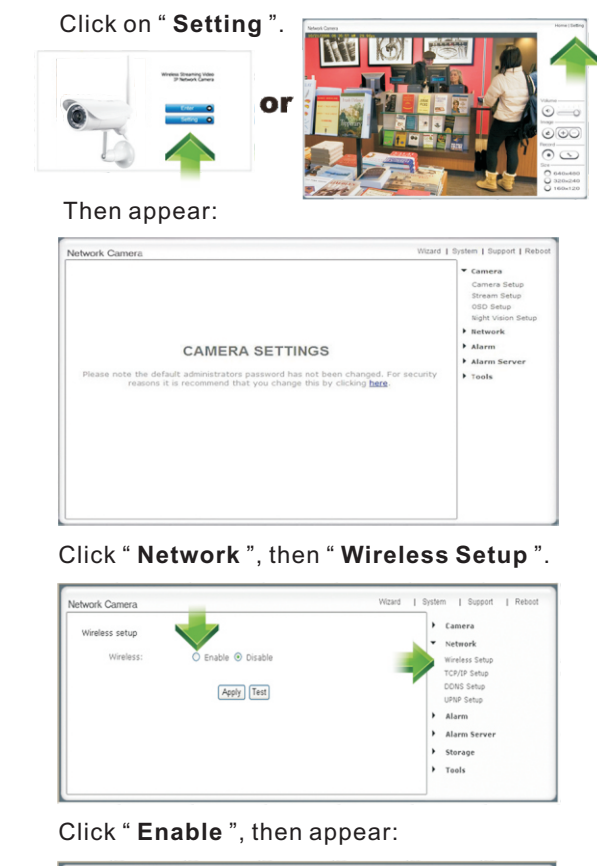

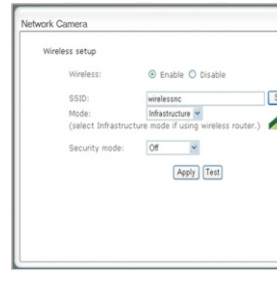

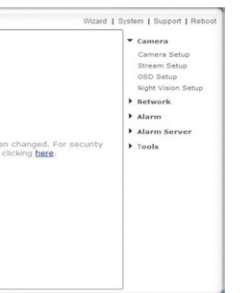

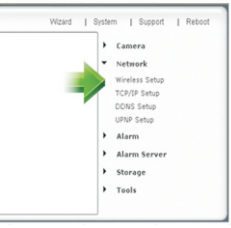

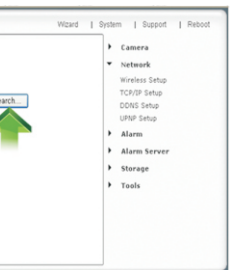

## Click " **S e a r c h** " to find y o ur WiFi.

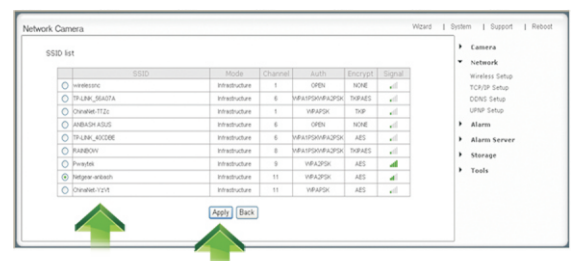